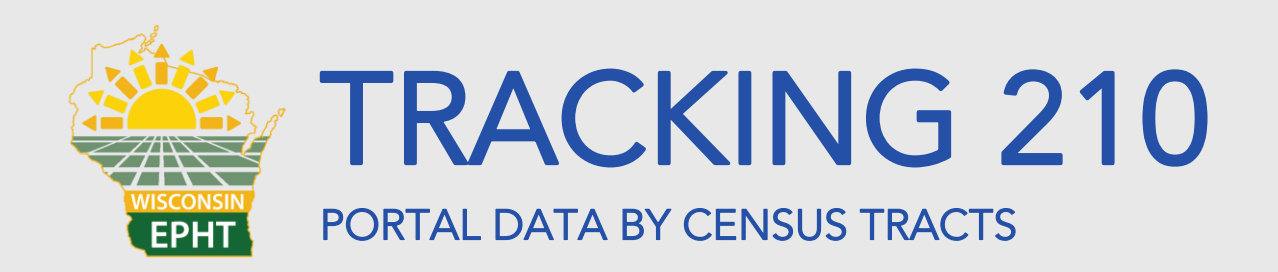

Hello and welcome to Tracking 210: Portal Data by Census Tracts. This tutorial will teach you how to complete the following tasks in the Tracking Portal:

- [Complete a county-based query](#page-0-0) with census tracts
- [Zoom in and out of a map](#page-2-0)

This tutorial will build on skills developed in Tracking 201: Portal Basics. Let's get started!

## <span id="page-0-0"></span>COMPLETE A COUNTY-BASED QUERY WITH CENSUS TRACTS

Let's say we are working on a childhood lead poisoning project. We work in Milwaukee County and have some money to do outreach. We know we don't have the money or staff time to work everywhere in the county. How can the Tracking portal help us target our outreach efforts? Let's take a look. We are already in the portal, so we just need to click on **Dataset** to start a new query.

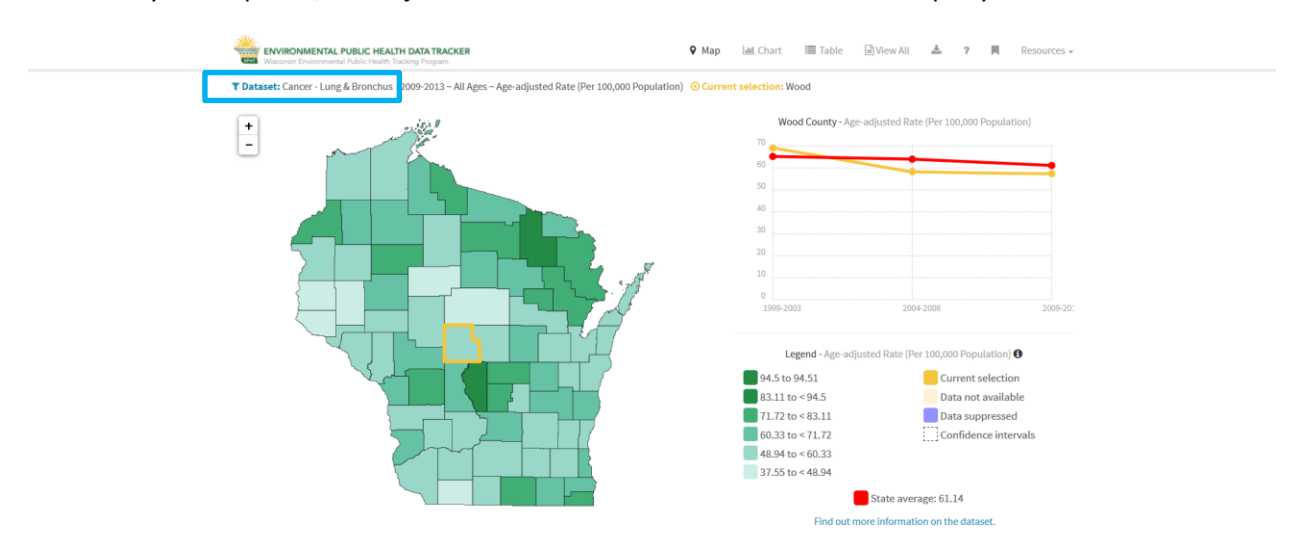

WISCONSIN ENVIRONMENTAL PUBLIC HEALTH TRACKING PROGRAM Bureau of Environmental and Occupational Health

Let's pick **Childhood Lead Poisoning**, **By Census Tract**, **Milwaukee**, and **Blood lead level of 5-10 micrograms per deciliter**. The most recent years of data are the default, so we'll leave that alone. **Birth to <6 years** is our only option under age, so we'll keep that the same. Let's change the measure from **Number Tested** to **Percent Poisoned**. This will let us see the percentage of kids who were lead poisoned out of those who were tested. Since we're going to be looking at the census tract level, there are a ton of data points being pulled. The search might take a little longer to pull up. We can see the map appear before we even hit **OK**.

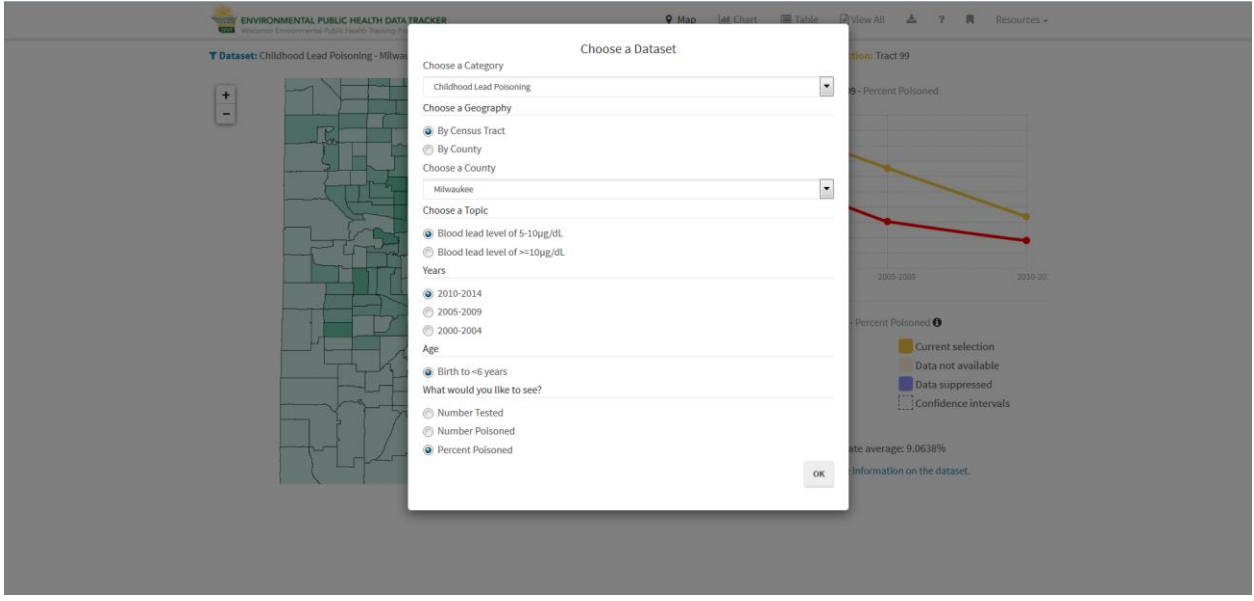

Hit **OK**. Great, every Milwaukee census tract has appeared!

## <span id="page-2-0"></span>ZOOMING IN AND OUT

Milwaukee has a ton of census tracts and Jerry and I are having a little trouble differentiating them. Let's zoom in to get a better look. To zoom in, simply click the plus sign (+) to the left of the map.

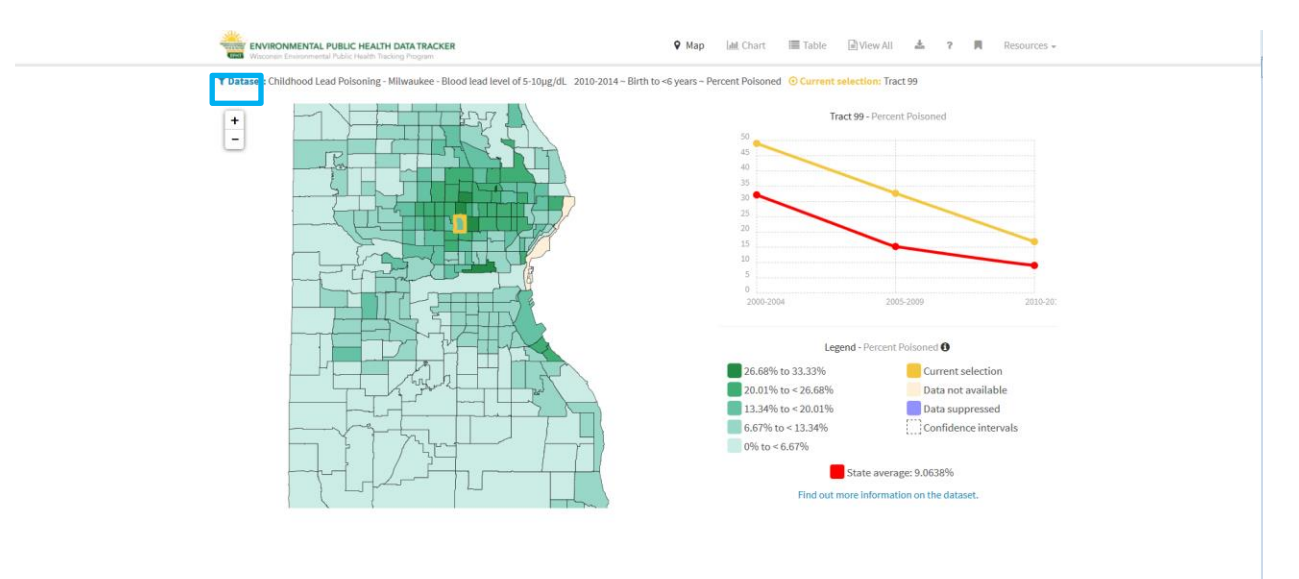

To zoom back out, click the minus sign (-) to the left of the map.

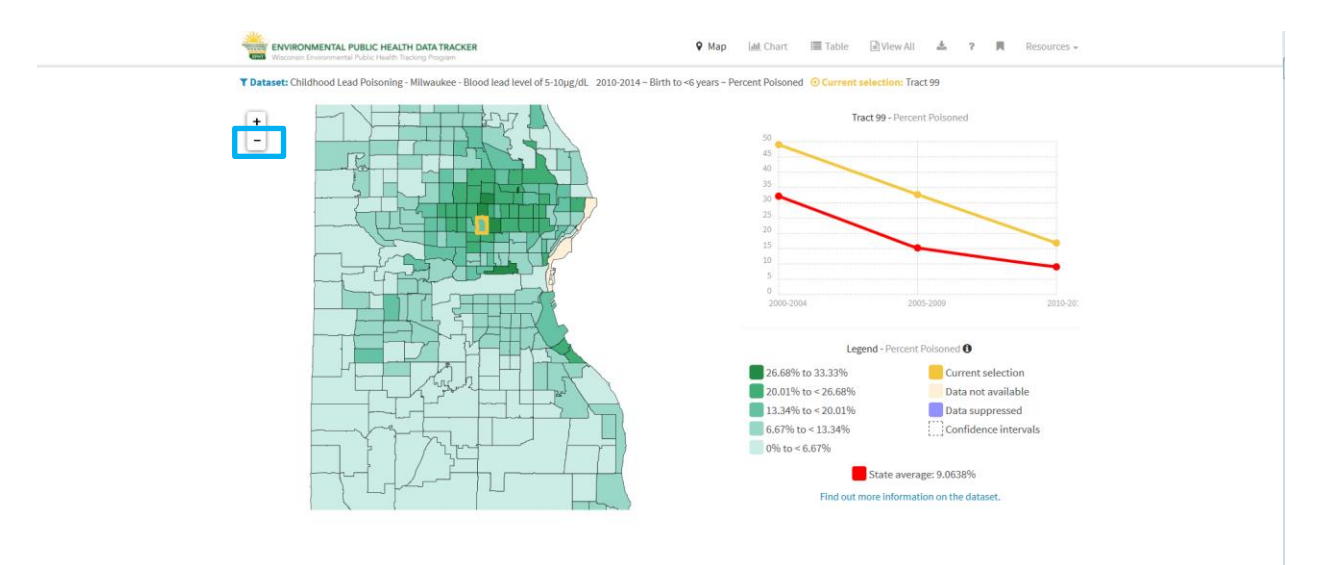

When I'm looking at a county by itself, all the same viewing options from a statewide view are available to me: **Map**, **Chart**, **Table**, and **View All**.

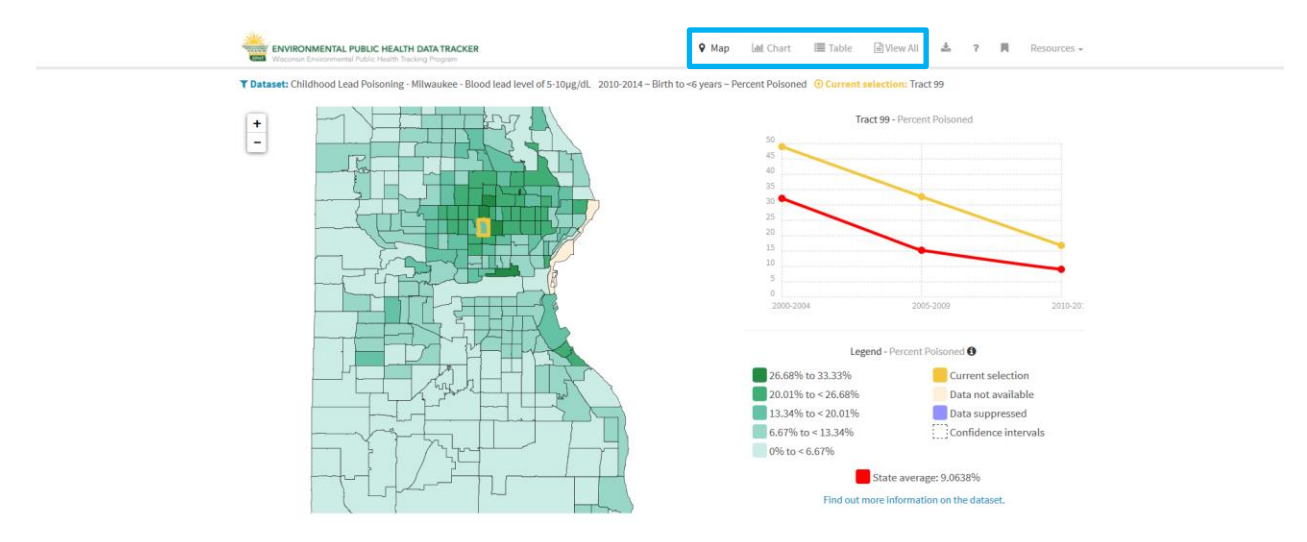

By viewing the data at the census tract level, we can better target our outreach efforts in the areas with the greatest need.

Note that the census tract level view is only available for select topics. For many topics there is too little data to generate reliable numbers at the census tract level.

This concludes Tracking 210: Portal Data by Census Tracts. Be sure to check out our other tutorials to learn more tips and tricks for the Tracking portal by visiting dhs.wisconsin.gov/epht and clicking on the **Training** tab. Happy Tracking!